# 埼玉県NPO情報ステーション NPOコバトンびん 【その他団体用】

# ver4.1 2018/4/1

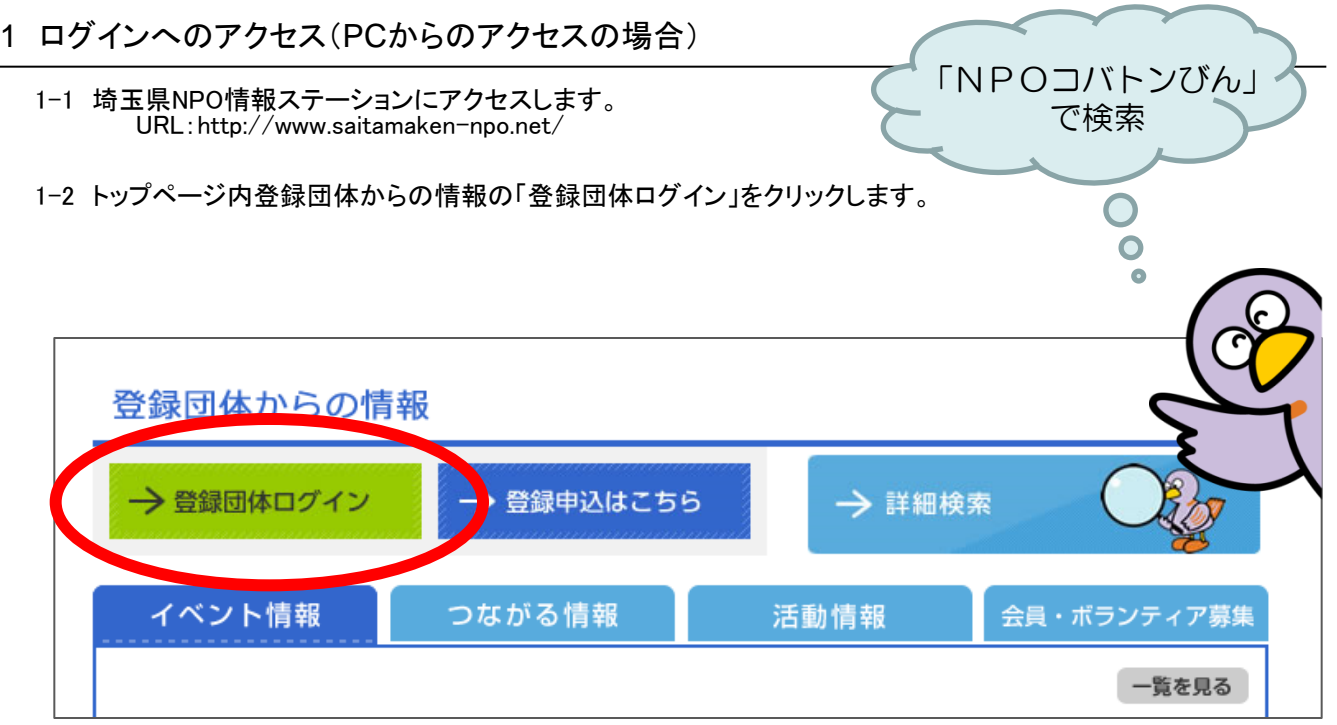

1-3 ログインID、パスワードを入力し「ログイン」をクリックします。

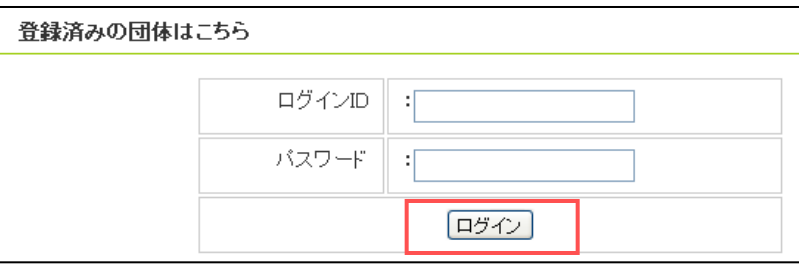

- 2 ログインへのアクセス(スマートフォンからのアクセスの場合)
	- 2-1 「http://www.saitamaken-npo.net/sp/」よりスマートフォンページへアクセスします。
	- 2-2 「登録団体ログイン」をクリックし、ログインページを表示します。
	- 2-3 ログインID、パスワードを入力し「ログイン」をクリックします。

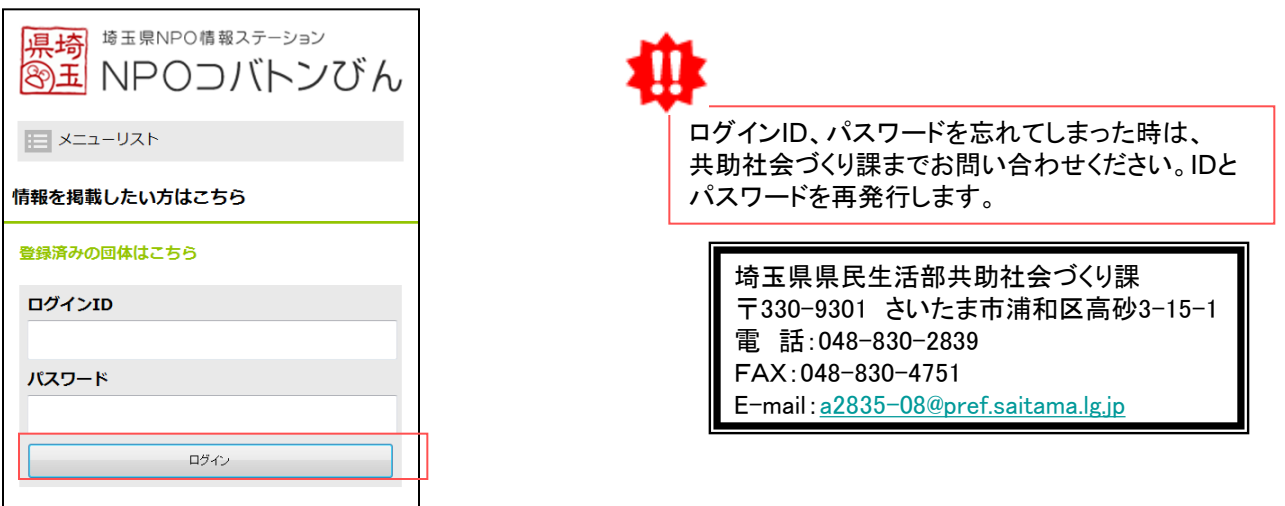

# 3 団体メニュー

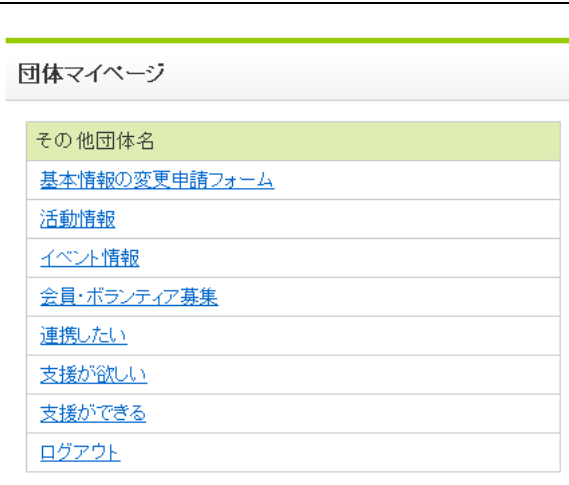

Ш ※ログインをすると、ログアウト(タイムア ウト)するまでは「登録団体ログイン」を クリックすると、ログインページではなく て、直接団体メニューにリンクします。

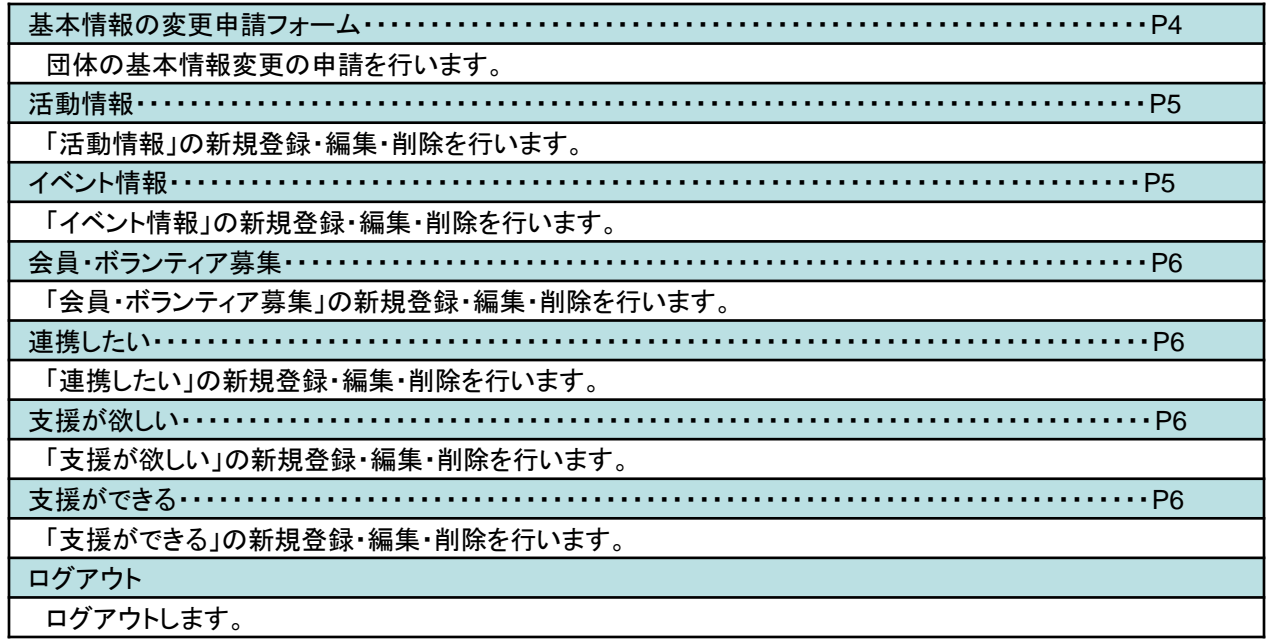

<団体ミニHP(例)>

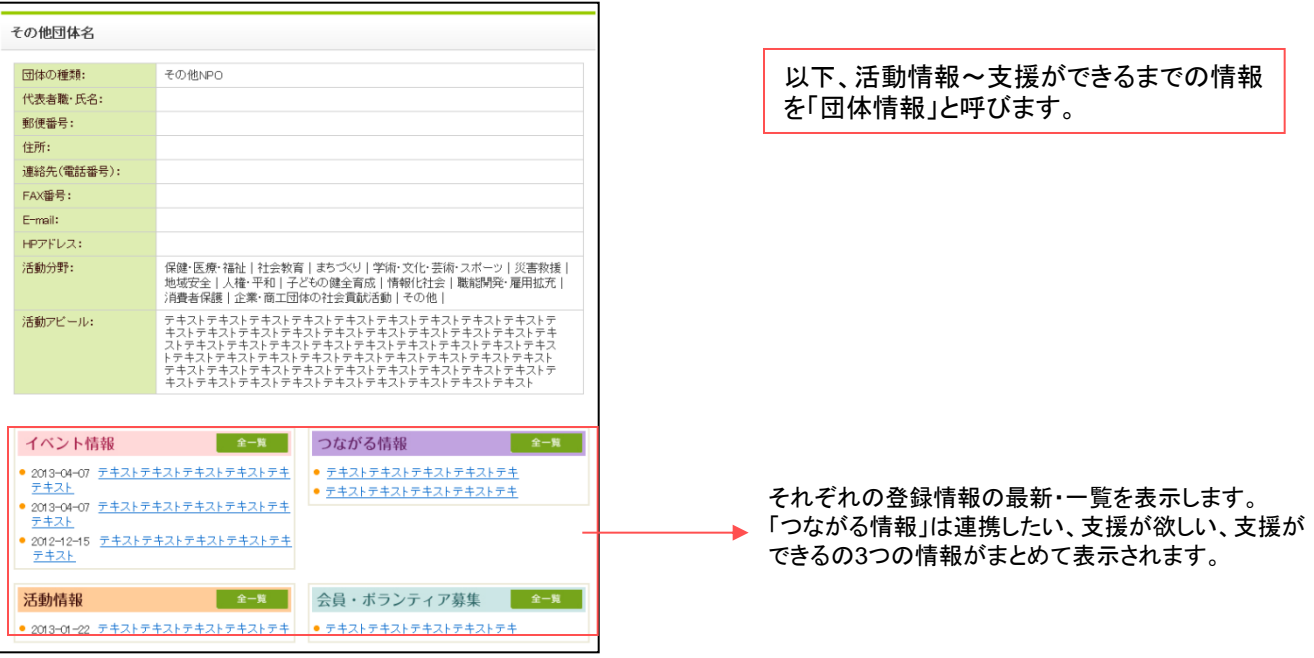

# 4 基本情報を変更するには

4-1 メニューの「基本情報の変更申請フォーム」をクリックします。

4-2 申請フォームが表示されるので、内容を入力し、「内容確認」ボタンをクリックします。

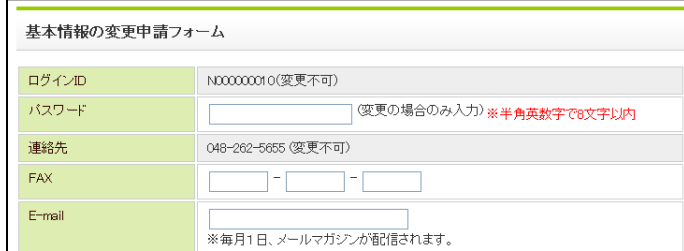

※画像をアップロードする際はファイルサイ ズ100KB以内で画像サイズを縦横共に 200~250以内にしてください。

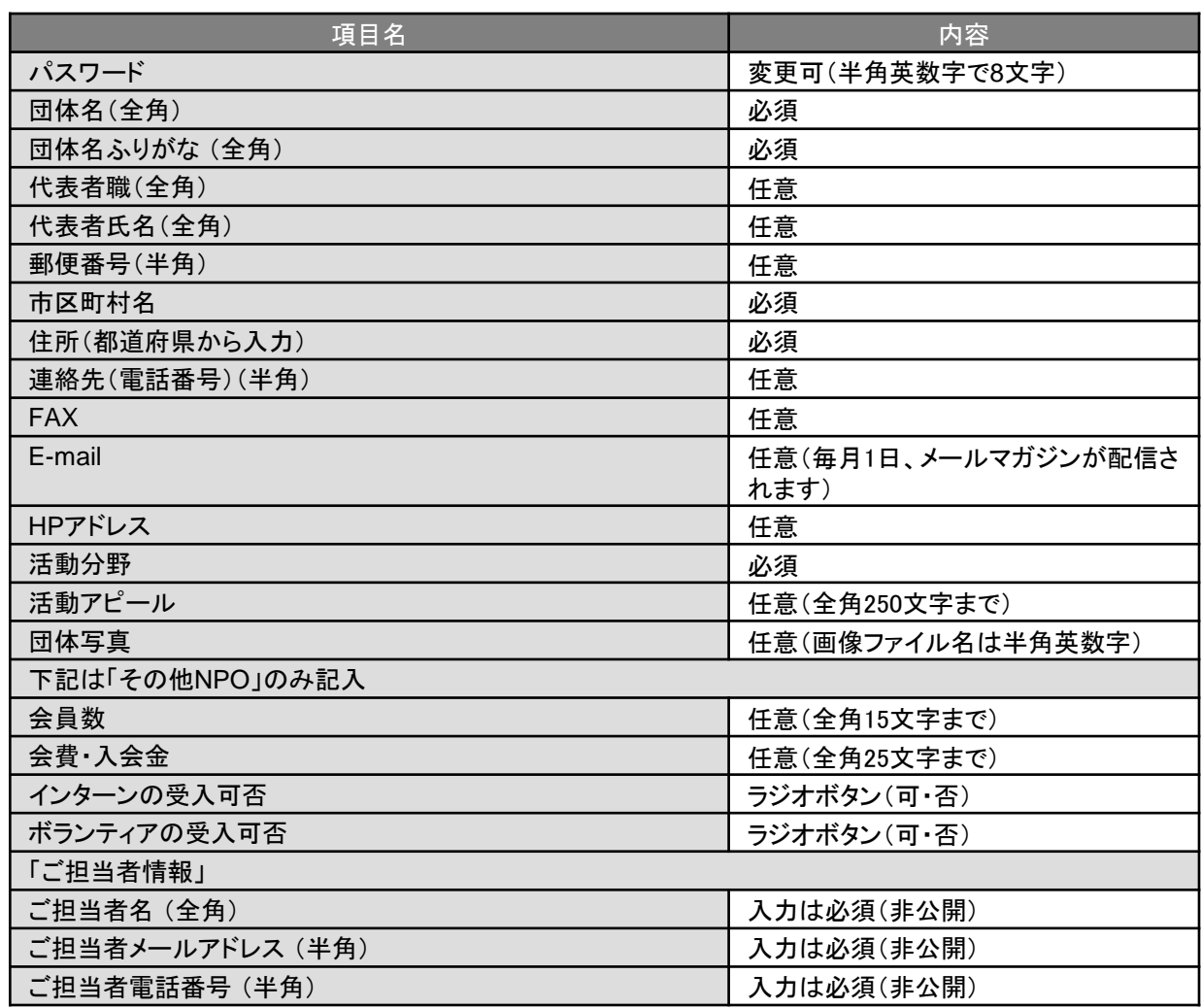

4-3 内容を確認し、「送信」ボタンをクリックしてください。

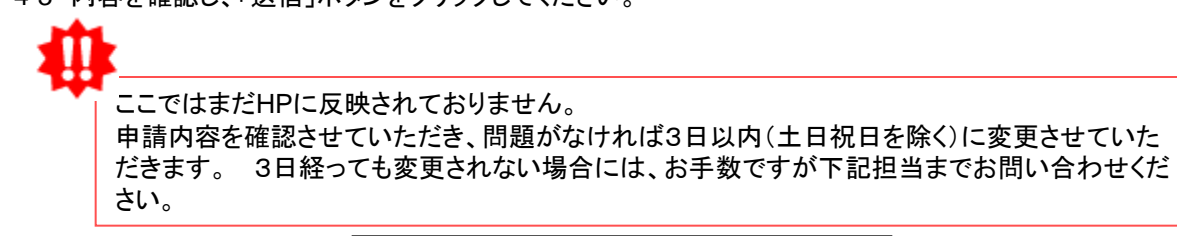

埼玉県県民生活部共助社会づくり課 〒330-9301 さいたま市浦和区高砂3-15-1 電 話:048-830-2839 FAX:048-830-4751 E-mail:[a2835-08@pref.saitama.lg.jp](mailto:a2835-08@pref.saitama.lg.jp)

# 5 活動情報を登録・編集・削除するには

#### 活動情報、イベント情報、会員・ボランティア募集、連携したい、支援が欲しい、支援できる共通

5-1 メニューの新規登録を行う団体情報をクリックします。 5-2 選択した団体情報の一覧が表示されます。

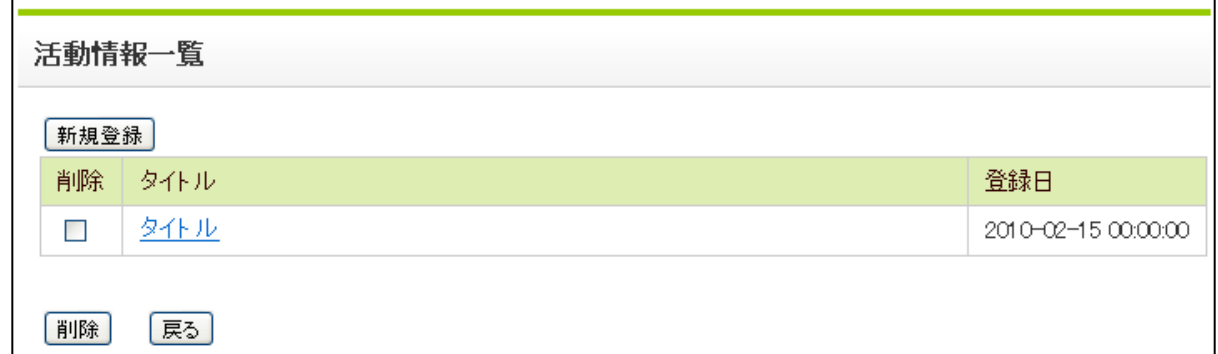

①新規登録

- 1 新規登録したい団体情報一覧の「新規登録」をクリックします。■■■■
- 2 内容を入力し、「内容確認」をクリックします。
- 3 内容を確認し、「登録」をクリックします。

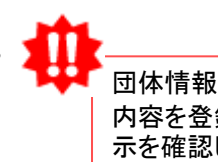

団体情報は即時反映です。 内容を登録したら、公開画面より表 示を確認してください。

#### <活動情報登録画面>

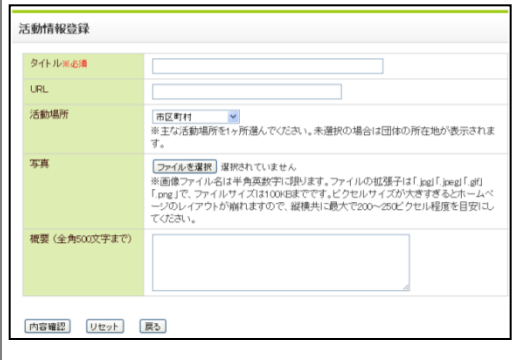

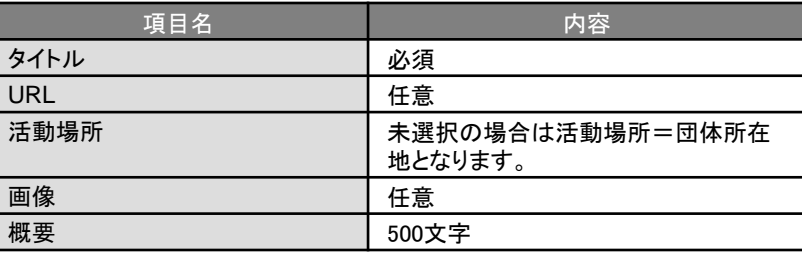

#### <イベント情報登録画面>

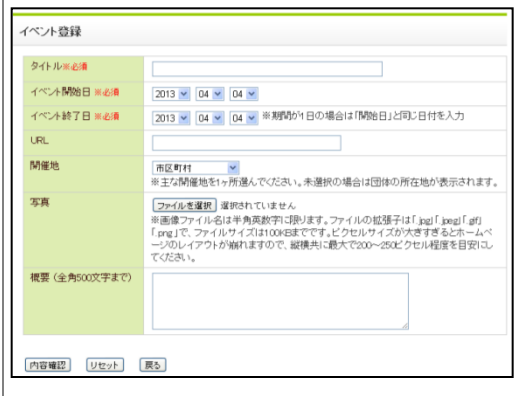

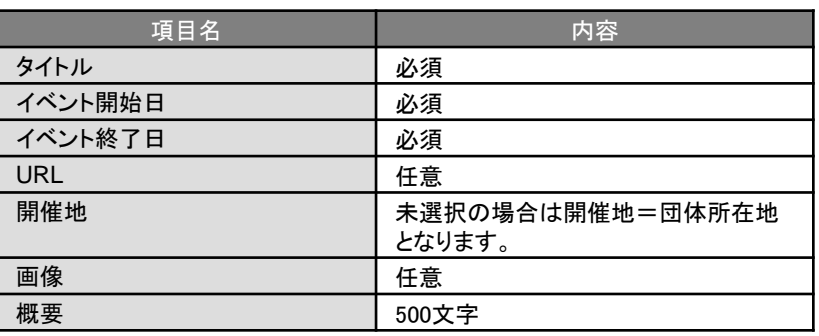

#### <会員・ボランティア募集画面>

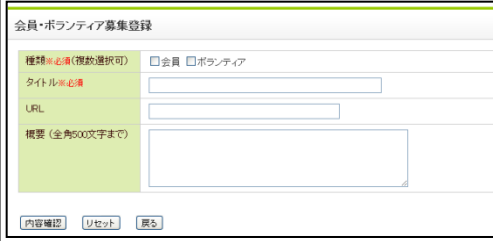

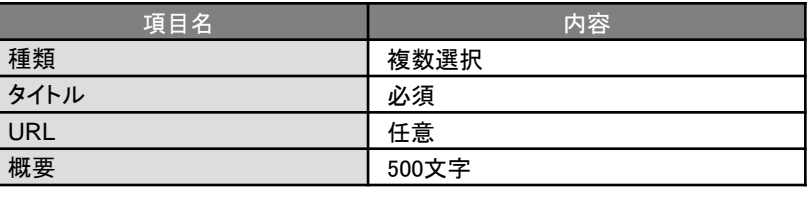

# <つながる情報(連携したい・支援が欲しい・支援ができる)登録画面>

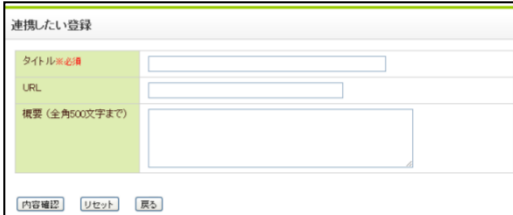

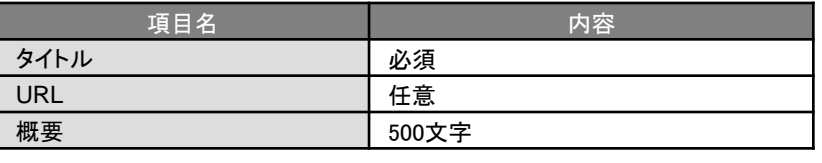

# ②情報編集

1 団体情報一覧の編集したい情報のタイトルをクリックします。

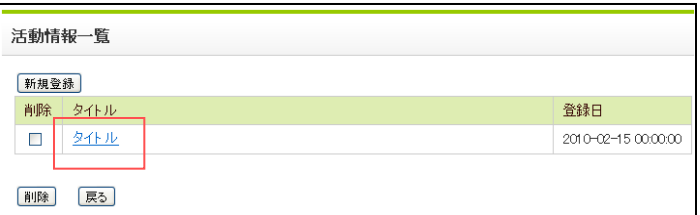

- 2 情報の編集画面が表示されます。
- 3 内容を修正し、「内容確認」をクリックします。

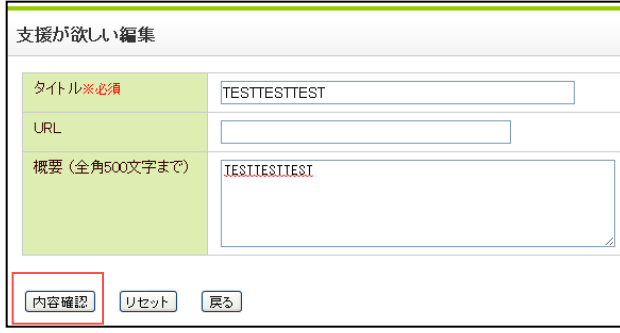

4 確認画面が表示されるので、内容を確認し、「登録」ボタンをクリックします。

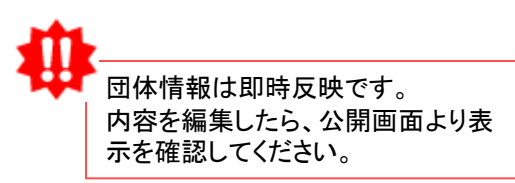

# ③情報削除

1 団体情報一覧の削除したい情報にチェックします。(複数選択可)

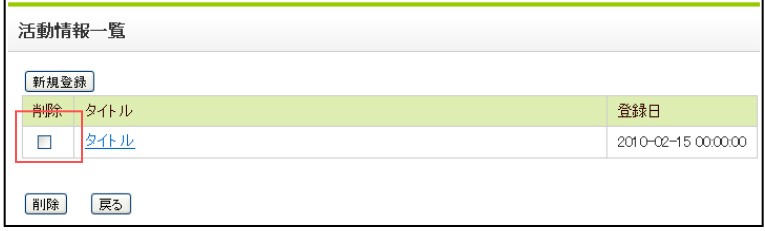

2 「削除」をクリックします。

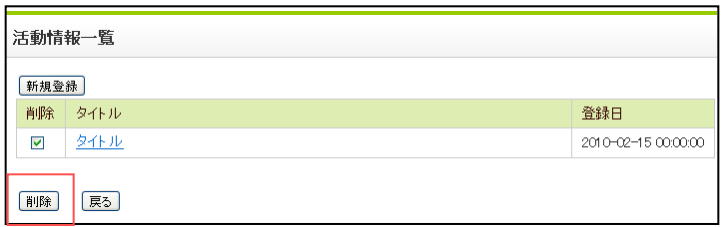

3 削除確認メッセージが表示されるので、「OK」をクリックします。

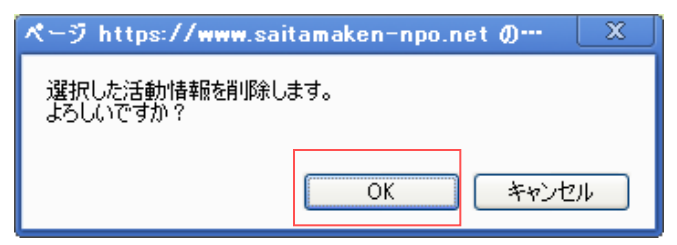

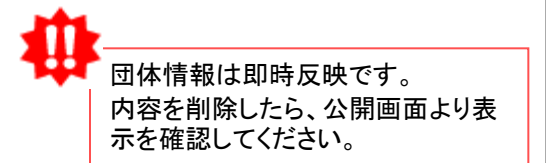

この操作マニュアルは、埼玉県NPO情報ステーションにも掲載しています。 また、予告なく改訂する場合があります。最新版は以下より御覧いただけます。

 埼玉県NPO情報ステーショントップページ>使い方 「団体の情報を更新する方法が分からないときは?」

<http://www.saitamaken-npo.net/html/tsukaikata.html>